# **Meldungen**

Die Blöcke »Meldung - Übersicht« und »Meldung - Eintrag« gibt Ihnen die Möglichkeit, auf Meldungen, die Ihrem Seitenbaum untergeordnet sind, aufmerksam zu machen. Je nach Block eignet sich dieser für eine oder mehrere Meldungen.

**Meldungen - Meldungsübersicht**

**Meldungen - Globale Meldung**

**Meldungen - Einzelmeldung**

### INHAI TSVERZEICHNIS

- [Bedienungsanleitung](#page-0-0)
- [Anwendungsbeispiele](#page-1-0)
- [Zusätzliche Hinweise](#page-2-0)
- [Alternative Blöcke](#page-2-1)
- [Ergänzende Beiträge](#page-2-2)

#### **INFORMATION** G)

Für die Darstellung der Meldungen gibt es zwei Seitentypen: den Seitentyp »Meldung - Übersicht« und den Seitentyp »Meldung - Eintrag«.

Die Meldungsübersicht stellt Einzelmeldungen in einer Übersicht dar. Außerdem können Sie hier Kategorien für die Strukturierung der Einzelmeldungen erstellen und im Reiter »Globale Meldungen« Meldungen in Ihre Übersicht übernehmen, die von anderen Einrichtungen bereitgestellt werden.

Mit dem Seitentyp »Meldung - Eintrag« erstellen Sie eine einzelne Meldung.

Weitere Infos sind auf der [Prässentationsseite](https://www.uni-jena.de/praesentationsseite-bloecke#Meldungen1) bereitgestellt. Dort präsentieren wir Ihnen alle zur Verfügung stehenden Blöcke.

#### <span id="page-0-0"></span>Bedienungsanleitung

- Die Meldungsübersicht zeigt alle Meldungen an, die ihr im Seitenbaum untergeordnet wurden. Um eine Meldungsübersicht oder ausgewählte Meldungen auf einer Seite einbinden zu können, nutzen Sie bitte den Block [Teaser Meldungen](https://wiki.uni-jena.de/display/STK002KNOW/Teaser+Meldungen).
	- 1. Eine neue Seite im Seitenbaum erstellen. Im Reiter »Informationen« den Seitentyp »FE-Meldungen-Übersicht« wählen.
	- 2. In den Reiter »Inhalt« wechseln. Der Block »Meldungen-Übersicht« ist bereits eingefügt.
	- 3. In der Einstellungsleiste des Blockes auf das Zahnrad klicken. Im Einstellungsmenü können lokale Kategorien vergeben werden, um die Einzelmeldungen zu strukturieren.
	- 4. Unter dem Block »Meldungen-Übersicht« kann jeder beliebige Block eingefügt werden. Die Bedienung der Blöcke ist unverändert.
	- 5. Es gibt die Möglichkeit, innerhalb der Meldungsübersicht die Meldungen zu filtern. Nach dem Klick auf »Filter setzen« wird der Filter angewendet und in die URL übernommen. Wird die entsprechende URL so kopiert, ist der Filter automatisch gesetzt. Dabei stehen folgende Kategorien zur Verfügung:
		- a. Schwerpunkt (Light, Life, Liberty)
		- b. Kategorie
		- c. Veröffentlichungsjahr
		- d. Freitextfeld für einen Suchbegriff
	- 1. Bei Seiten mit Seitentyp »FE-Meldungen-Übersicht« gibt es einen zusätzlichen Reiter »Globale Meldungen«. Dort sind alle Meldungen zu finden, die von anderen Einrichtungen dem globalen Pool an Meldungen zur Verfügung gestellt wurden.
	- 2. Es besteht die Möglichkeit, mit den Optionen unter »Meldungen filtern« den globalen Pool zu filtern. Mit Klick auf das Zahnrad am rechten Rand öffnen sich zudem weitere Einstellungsmöglichkeiten.
	- 3. Mit Klick auf den Titel der Meldung gelangt man zur Originalmeldung.
	- 4. Außerdem gibt es folgende optionale Möglichkeiten:
		- a. Die Meldung kann in die eigene Meldungsübersicht übernommen werden. Es wird eine Kopie der Meldung im eigenen Seitenbaum erstellt.
			- b. Die Meldung kann kommentiert werden.
- c. Die Meldung kann als gelesen gekennzeichnet werden.
- 5. Sie können beliebige Meldungen übernehmen. Wenn Sie das tun, werden diese Meldungen in Ihrer Meldungsübersicht angezeigt.
- 6. Um eine globale Meldung wieder zu entfernen, klicken Sie im Reiter »Globale Meldungen« auf das Häkchen neben der Meldung.
- 1. In der Seitennavigation einer Seite mit Seitentyp »FE-Meldungen-Übersicht« auf »Neue Meldung« klicken, um eine Meldung zu erstellen. Diese hat standardmäßig den Seitentyp »FE-Meldungen-Eintrag«.
- 2. In den Reiter »Inhalt« wechseln. Der Block »Meldungsdaten« und die »Themenbühne Single«, in der Sie auch Bilder einfügen können, ist bereits vorhanden. Weitere Informationen zur Themenbühne Single finden Sie [hier.](https://wiki.uni-jena.de/pages/viewpage.action?pageId=99421307)
- 3. Wenn Ihre Meldung ein Bild enthalten soll, müssen Sie es in der Themenbühne Single einfügen.
- 4. In der Einstellungsleiste des Blockes auf das Zahnrad klicken. Sie haben folgende optionale Möglichkeiten:
	- a. Das Erstellungsdatum mit dem Veröffentlichungsdatum überschreiben.
		- b. Die verfassende Person der Meldung zu benennen.
		- c. Die lokalen Kategorien der Meldungsübersicht auszuwählen.
	- d. Die Meldung kann den Schwerpunkten »Life«, »Light« oder »Liberty« zugeordnet werden.
	- e. Wenn die Seite im Reiter »Information« aktiv geschaltet wurde, kann die Meldung dem globalen Pool zugeordnet werden (»Ich möchte diese Meldung anderen Webseiten zur Verfügung stellen.«). Sie kann dann von anderen Einrichtungen übernommen werden.

Achtung: Die Checkbox ist nicht anklickbar, wenn die Seite oder die Meldungsübersicht im Reiter »Information« inaktiv geschaltet ist. Außerdem darf die Seite nicht ansichtsbeschränkt sein, um sie dem globalen Pool zur Verfügung stellen zu können.

- f. Wenn Sie die entsprechenden Rechte haben, können Sie im Feld »Farbe« [Farbanpassungen](https://wiki.uni-jena.de/display/STK002KNOW/Farbanpassungen) vornehmen, die in der Meldungsübersicht ersichtlich werden.
- 5. Sortierung von Meldungen: Die Meldungen werden immer von der aktuellsten zur ältesten Meldung sortiert. Das bezieht sich auf das Datum, welches Sie bei den Meldungsdaten unter »Veröffentlichungsdatum« angegeben haben. Sollten Sie dort keinen Eintrag vorgenommen haben, werden die Meldungen nach Änderungsdatum sortiert. Über das Feld »Veröffentlichungsdatum« können Sie daher die Reihenfolge Ihrer Meldungen manuell anpassen.
- 6. Unter dem Block »Meldungsdaten« kann der eigentliche Inhalt der Meldung erstellt werden. Dafür kann jeder beliebige Block verwendet werden. Die Bedienung der Blöcke ist unverändert.
- 7. Ausgewählte Meldungen oder eine Meldungsübersicht können mit dem Block [Teaser Meldungen](https://wiki.uni-jena.de/display/STK002KNOW/Teaser+Meldungen) auf einer beliebigen Seite angezeigt werden.
- 8. Einzelmeldungen können Sie entfernen, indem Sie die gewünschte Seite aus dem Seitenbaum löschen.
- Bitte beachten Sie, dass ab dem **1. März 2022** alle Seiten vom Typ Meldung die älter als drei Jahre **und nicht archiviert** sind, automatisch in den Papierkorb verschoben werden. Nach weiteren 30 Tagen werden die Seiten gelöscht. Alle Meldungen die länger als 3 Jahre im CMS bleiben sollen, müssen archiviert werden. Wie Sie eine Meldung archivieren, erfahren Sie im Folgenden.
	- 1. In den Reiter »Informationen« der Meldung gehen.
		- 2. »Ziel Archiv«: Es gibt die Möglichkeit, ein bereits erstelltes Archiv auszuwählen oder ein neues Archiv zu erstellen, dem die Meldung zugeordnet wird.
			- a. Existierendes Archiv auswählen: In dem Menü »Ziel Archiv« »Existierendes Archiv auswählen« klicken. Es erscheint ein weiteres Menü, in dem das gewünschte Archiv ausgewählt werden kann.
			- b. Neues Archiv erstellen: Unter dem Dropdownmenü »Ziel Archiv« wird der Name des neuen Archivs vergeben.
		- 3. Mit »Jetzt archivieren« wird die Meldung ins Archiv verschoben.
		- Es gibt die Möglichkeit, mehrere Meldungen einer Meldungsübersicht innerhalb eines gewünschten Zeitraums zu archivieren.
			- 1. Um diese Funktion zu nutzen, gibt es auf der Seite Meldungsübersicht im Reiter »Information« die Menüs »Datum von« und » Datum bis«.
			- 2. Außerdem gibt es noch das Menü »Ziel Archiv«, welches wie das der Einzelmeldung funktioniert.
			- 3. Mit dem Button »Freigabezeitraum zurücksetzen« werden, falls vorhanden, die Freigabeeinstellungen der Meldungen gelöscht. 4. Mit Klick auf »Jetzt archivieren« werden die Meldungen im gewählten Zeitraum archiviert.
		- Zunächst wird die Meldung in den Ordner des entsprechenden Archivs in dem Seitenbaum verschoben. Die Meldung wird weiterhin in der Meldungsübersicht auf der Live-Version der jeweiligen Seite angezeigt. Allerdings ist die Meldung nicht mehr im globalen Pool zu finden und übernommene Klone werden gelöscht. Damit ist die Archivierung eine gute Sortiermöglichkeit.
- Eine archivierte Meldung wird nach 3 Jahren nicht gelöscht und verbleibt im Archiv-Bereich bis zur manuellen Löschung durch Sie. Im Frontend der Meldungsübersicht sind alle Meldungen zu finden, die zu dieser Meldungsübersicht gehören. Auch die archivierten Meldungen werden dort angezeigt.

Mit Klick auf eine Meldung öffnet sich diese, und die Nutzenden können sie sich ansehen. Außerdem bestehen innerhalb der Meldung die Möglichkeiten, zur nächsten Meldung, zur vorherigen Meldung oder zur Meldungsübersicht zu gehen.

- 1. **Block »Meldungsdaten« wird nicht angezeigt:** Die Seite hat nicht den Seitentyp »FE Meldungen Eintrag«.
- 2. **Bilder bei übernommenen Meldungen werden nicht angezeigt:** Die Zielseite hat kein https://. Sie müssen dagegen nichts unternehmen. Das Team der Webentwicklung und Webservices wird das richtige Zertifikat hinzufügen. Sie können uns aber gerne darüber informieren.

#### <span id="page-1-0"></span>Anwendungsbeispiele

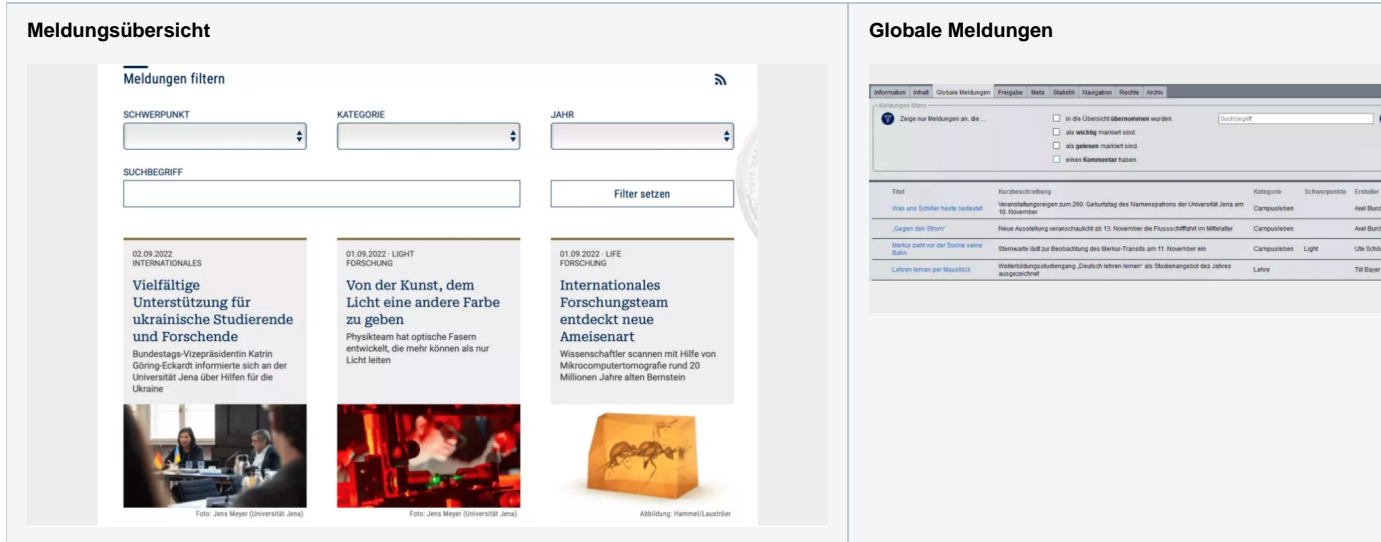

#### <span id="page-2-0"></span>Zusätzliche Hinweise

0 Interessante Meldungen sollten auch anderen Einrichtungen bereitgestellt werden, indem sie dem globalen Pool hinzugefügt werden. Außerdem können interessante Meldungen anderer Seiten dem globalen Pool entnommen und auf der eigenen Seite veröffentlicht werden.

#### <span id="page-2-1"></span>Alternative Blöcke

Alternativ hierzu ist folgender Block unter bestimmten Voraussetzungen zur Darstellung Ihrer Informationen ebenfalls geeignet:

Nutzen Sie die Darstellung der [Veranstaltungen](https://wiki.uni-jena.de/display/STK002KNOW/Veranstaltungen) um Besuchende auf bevorstehende Veranstaltungen hinzuweisen.

## <span id="page-2-2"></span>Ergänzende Beiträge

- [Eine Seite aktiv schalten](https://wiki.uni-jena.de/display/STK002KNOW/Eine+Seite+aktiv+schalten)
- [Farbanpassungen](https://wiki.uni-jena.de/display/STK002KNOW/Farbanpassungen)